# **ACADEMIC REQUIREMENTS (UNDERGRADUATE)**

**USER GUIDE FOR STUDENTS, FACULTY & STAFF**

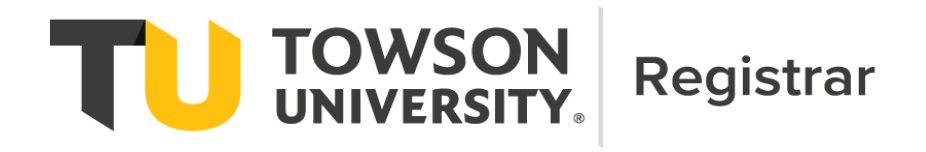

# Table of Contents

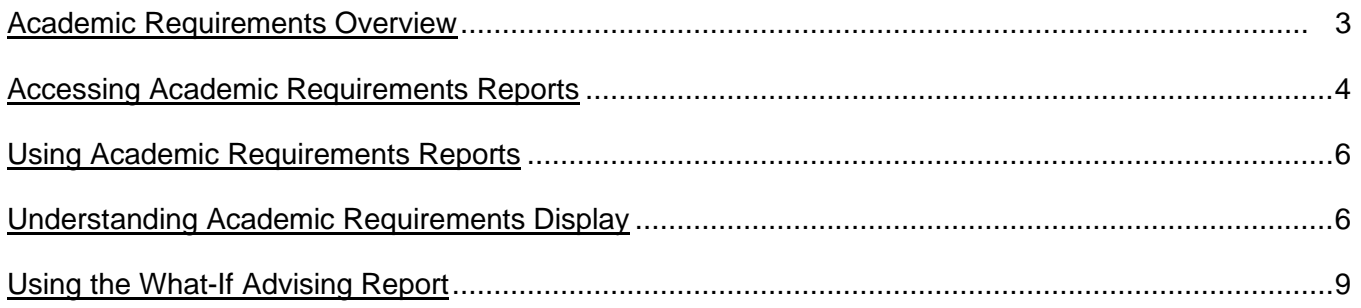

## Contact Information

The Registrar's Office Academic Records and Technology area staff maintain all undergraduate Academic Requirements (AR) reports. Typically, AR reports are updated as part of the University Catalog update cycle for approved curricular revisions. On occasion, users may notice issues, errors or omissions in Academic Requirements reports that require changes or redesign during the academic year. These updates may result in changes to the appearance or functioning of AR reports.

For any questions regarding AR reports, please use the following contacts:

### **Students:**

- For questions pertaining to University/Core Requirements, students should contact the Academic Advising Center (410-704-2472; [advising@towson.edu\)](mailto:advising@towson.edu)
- For questions pertaining to major or minor requirements, students should contact their faculty advisor or the office of the academic department offering the program.

### **Faculty/Staff:**

• For all questions, faculty and staff should contact the Registrar's Office Academic Records and Technology area [\(academicrequirements@towson.edu\)](mailto:academicrequirements@towson.edu).

<span id="page-2-0"></span>Academic Requirements (AR) is an interactive report available via Towson Online Services (PeopleSoft) that assesses student progress toward graduation for the following:

- University undergraduate degree requirements
	- o Minimum 120 units overall
	- o Minimum 2.00 cumulative grade point average (CGPA)
	- o Minimum 32 upper (300-400) level units
	- o Maximum 13 units graded PS (Pass)
	- o Core Curriculum Requirements
	- o Foreign Language requirement (Bachelor of Arts degree students only)
- Honors College Requirements (Honors College students only)
- Major requirements (including concentration or track requirements, if applicable)
- Minor requirements (if applicable)

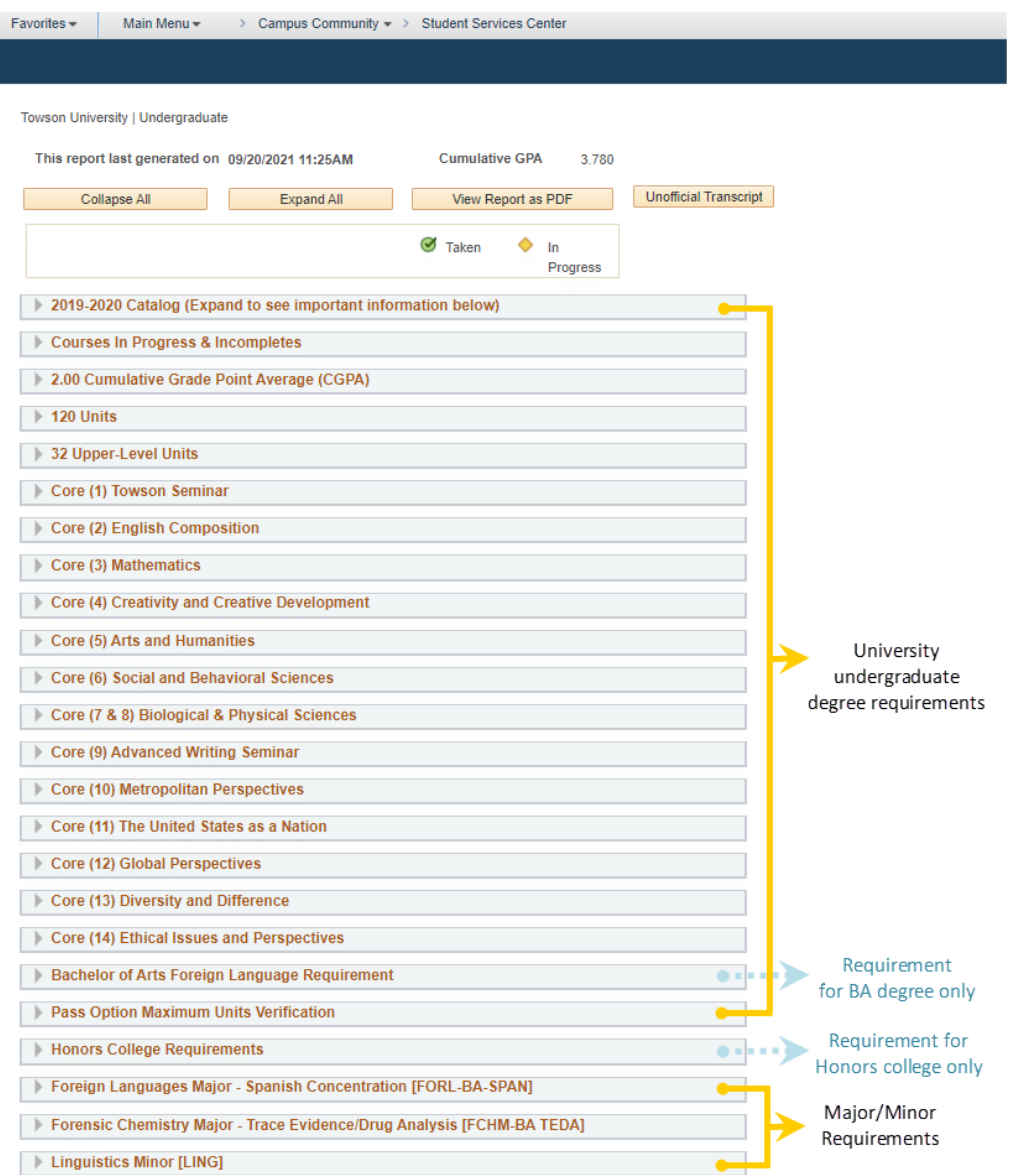

### <span id="page-3-0"></span>**Accessing Academic Requirements Reports**

Academic Requirements reports can be accessed from myTU via one of the following paths:

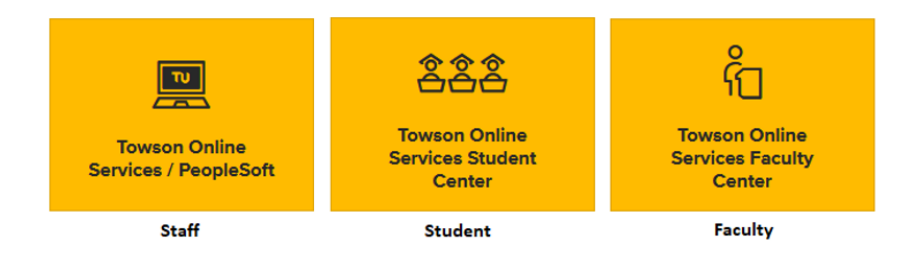

#### **Staff Navigation:** Main Menu > Campus Community > Student Services Center

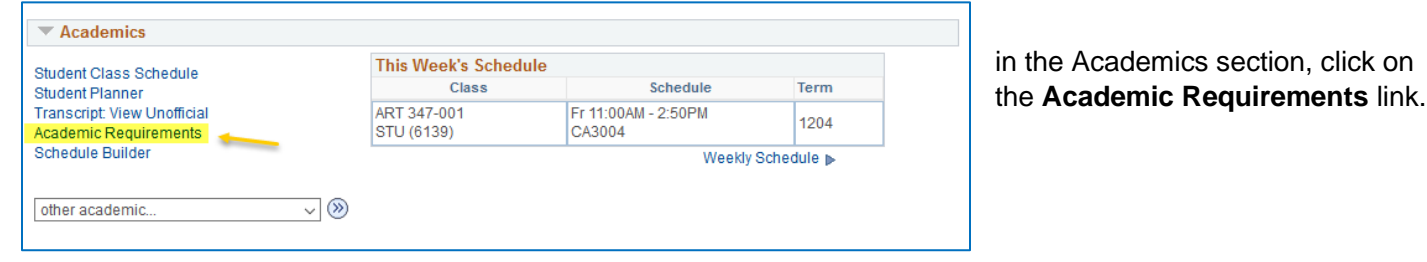

### **Student Navigation**

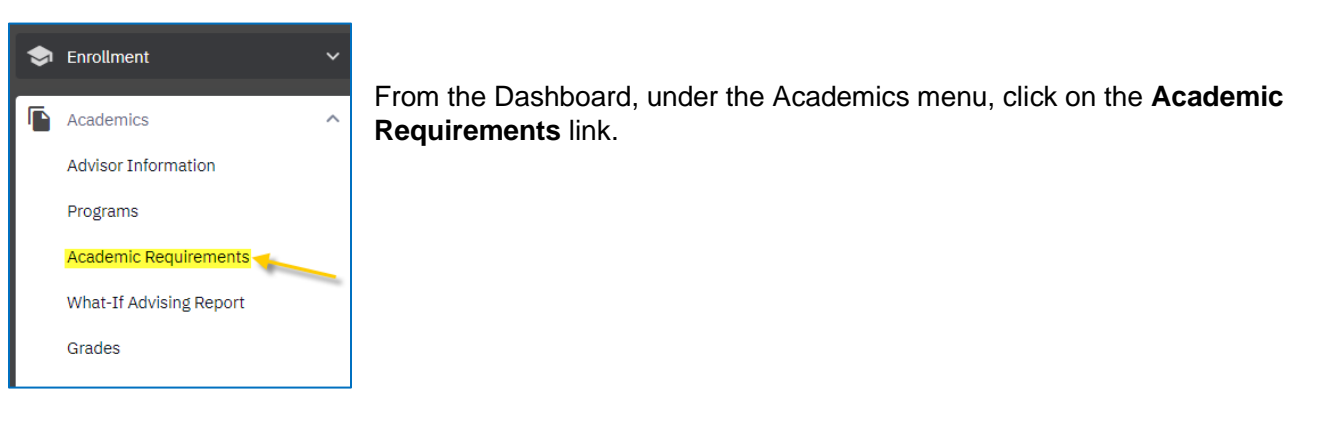

#### **Faculty Advisor Navigation**

From the Dashboard, faculty advisors can view AR reports for their advisees (Option 1) or other students (Option 2).

**Option 1:** From the View Advisees menu item, select "Act As User" and access the Advisee Student Center menu item. In the Academics section, click the **Academic Requirements** link.

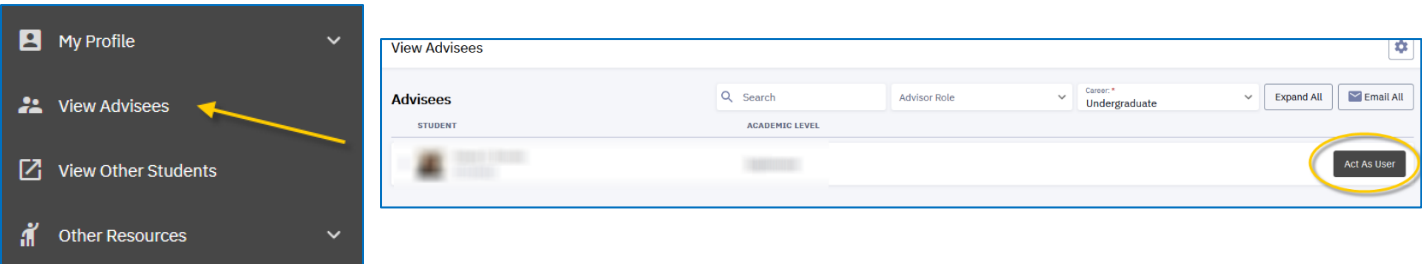

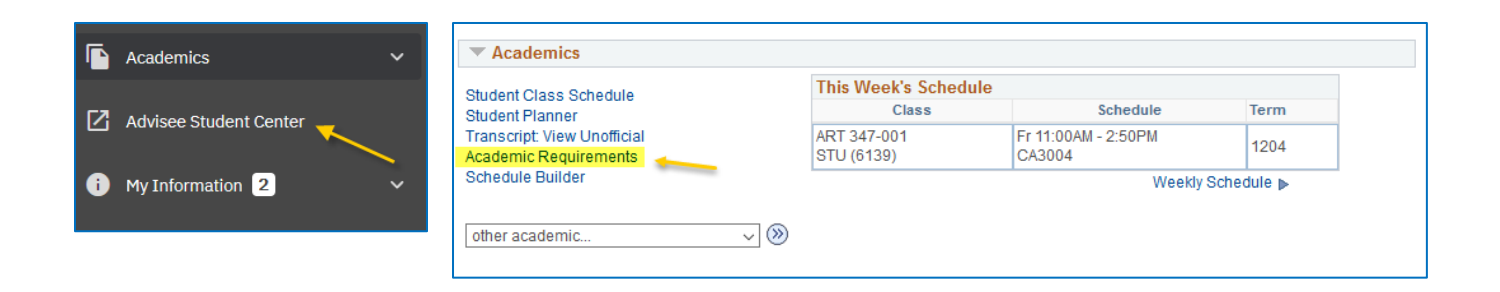

**Option 2:** From the View Other Students menu item, enter the student's TU ID. In the Academics section, click the **Academic Requirements** link.

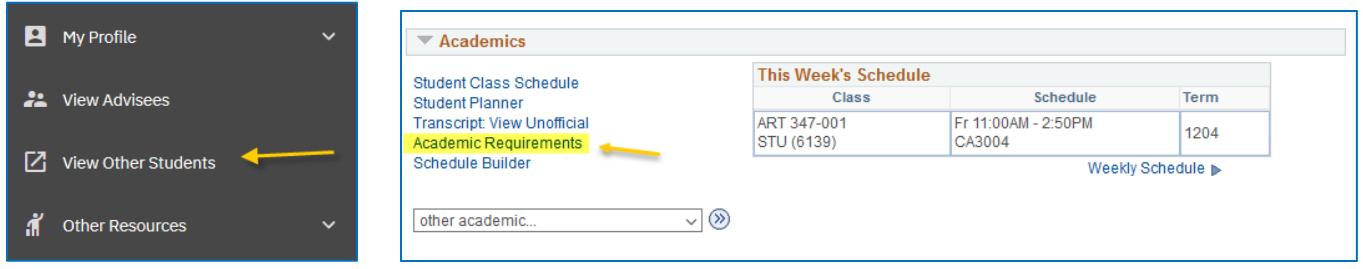

### <span id="page-4-0"></span>**Using Academic Requirements Reports**

Academic Requirements (AR) reports include the following functions and features:

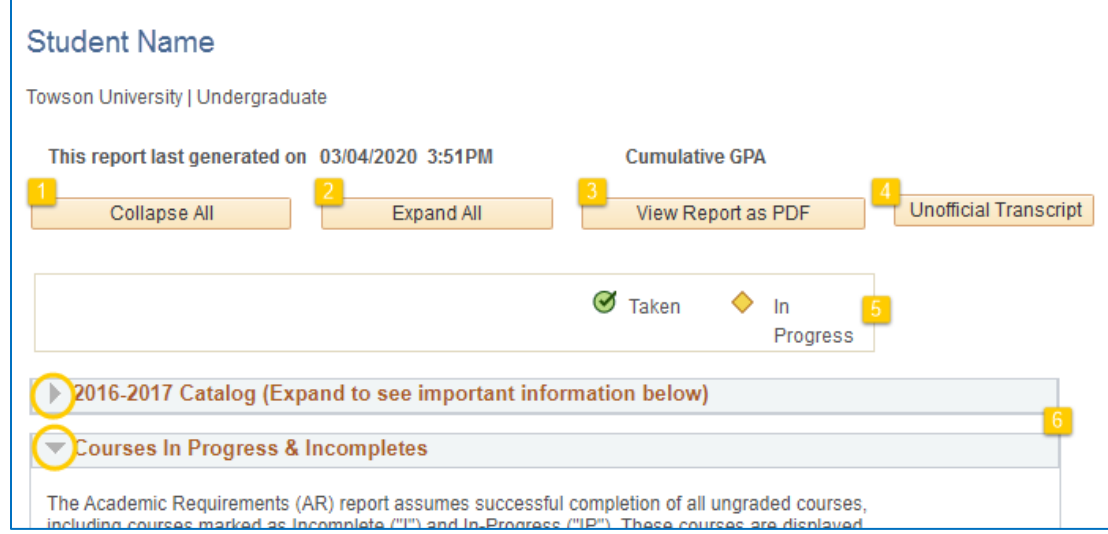

- 1. **Collapse All**: This option closes all requirement groups in the AR
- 2. **Expand All**: This option opens all requirement groups in the AR
- 3. **View Report as PDF**: Provides a printable version of the AR
- 4. **Unofficial Transcript**: Provides access to an unofficial copy of the student's transcript
- 5. **Course status icons**: These icons appear throughout the report as students register for and complete courses
- 6. **Navigation arrows**: Allow to expand and collapse individual portions of each requirement group

### <span id="page-5-0"></span>**Understanding Academic Requirements Display**

Academic Requirements (AR) reports are configured to display requirements based on student **catalog year/requirement term**. Student catalog information displays in the first requirement group at the top of the report:

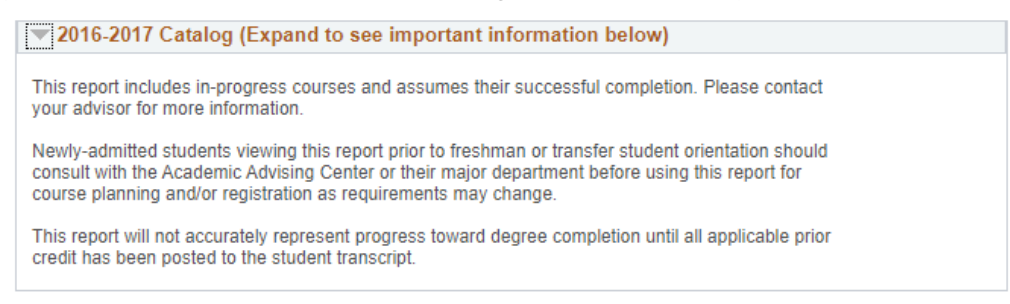

The AR includes a combination of **collapsed and expanded groups**. If there are unsatisfied requirements within a group, the group will be expanded. If all requirements within a group are satisfied, the group will collapse.

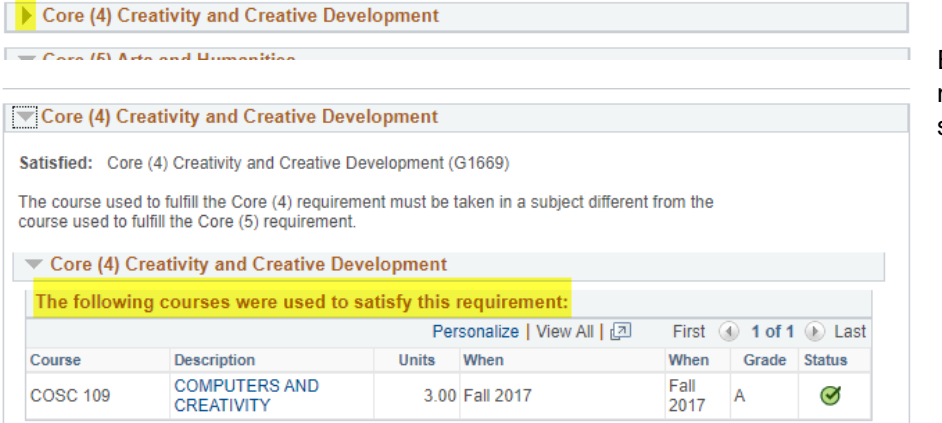

Expand collapsed groups with the navigation arrows to view details of satisfied requirements

In many cases, information explaining **progress toward completion** of an unsatisfied requirement is available:

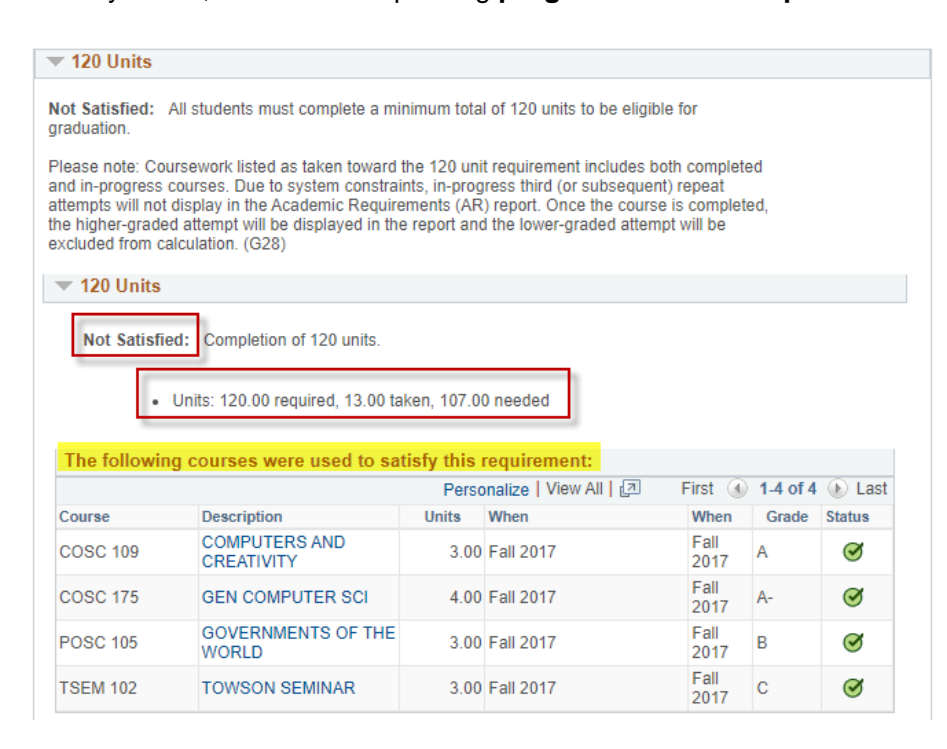

Many **fully and partially completed** requirements will display the following text ahead of any courses used to meet the requirement: "*The following courses were used to satisfy this requirement:*"

This is system-standard language and does **not** indicate that a requirement has been satisfied.

In course lists, the AR reports will recognize an **equivalent course or exception** as counting toward a requirement but will not remove the original course from the list if the requirement itself is not satisfied.

#### $\blacktriangledown$  Required Courses

Not Satisfied: Completion of the following required courses.

• Courses: 7 required, 1 taken, 6 needed

COMM 131C4 is equivalent to COMM 131

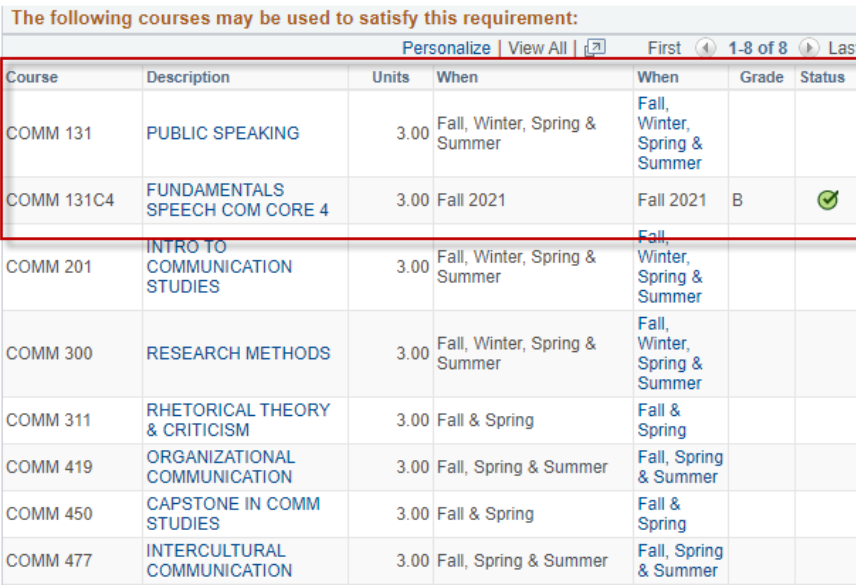

#### $\blacktriangledown$  Required Courses

Not Satisfied: Completion of the following required courses.

Courses: 7 required, 6 taken, 1 needed

COMM 495 is an approved exception for **COMM 201** 

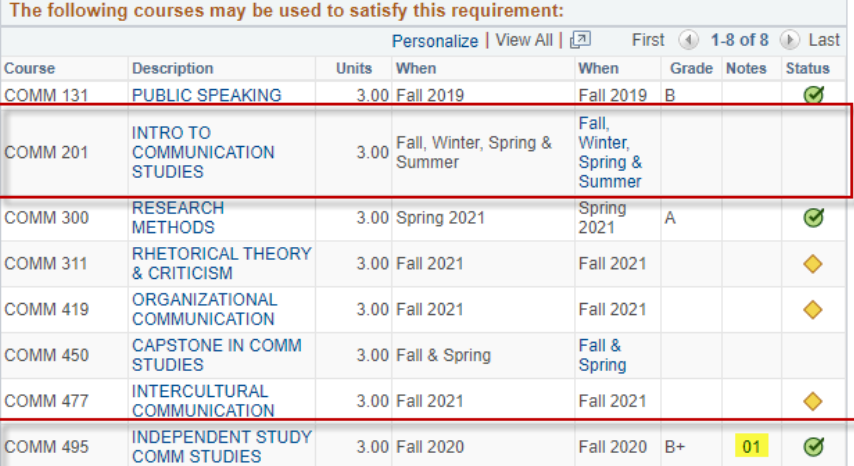

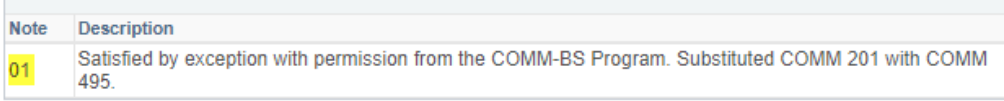

The default view for the AR reports displays only **the first 10 courses** that can be used towards a requirement. Additional courses can be shown by using the View All link or the arrow buttons at the top of the list.

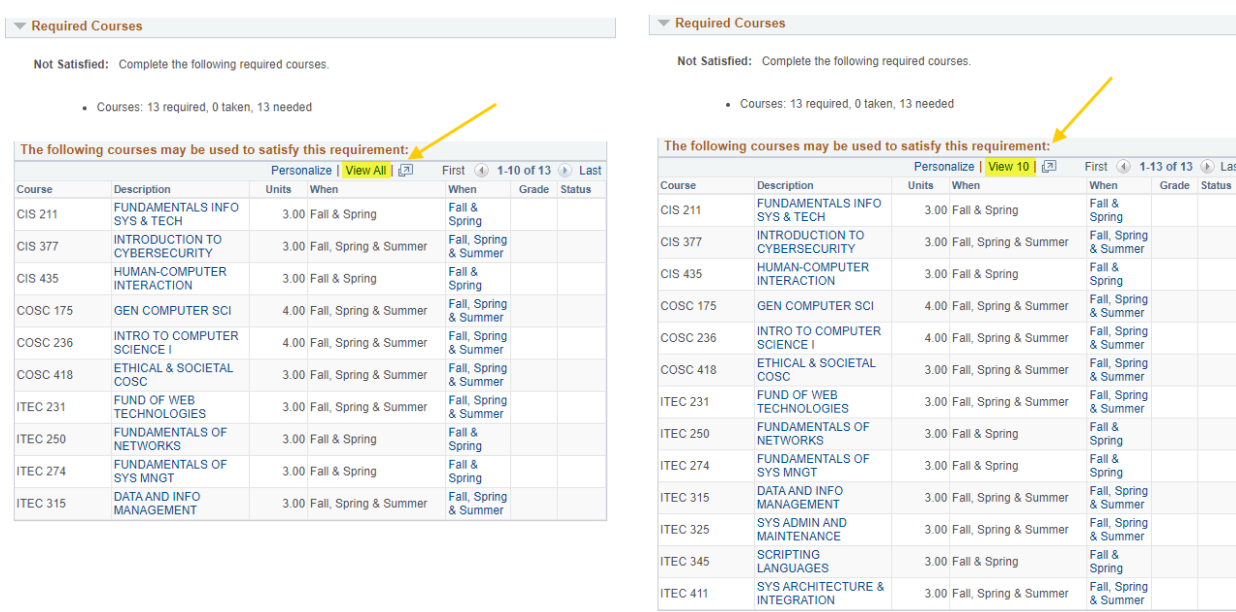

Although the AR reports evaluate progress toward graduation using both successfully completed and in-progress coursework, **in-progress repeat attempts** may not display or be used in the evaluation of progress toward graduation. Please note the following:

- Third or subsequent attempts of a course that is not repeatable for credit will not display in the AR report unless the repeats have been approved by the [Academic Standards Committee \(ASC\)](https://www.towson.edu/registrar/grades/standards.html) and have been completed with a higher grade.
- In progress repeated courses will not display in the report if a grade higher than "C" (2.0) was earned for the previously completed attempt, unless the course is repeatable for credit.

D Last

### <span id="page-8-0"></span>**Using the What-If Advising Report**

The What-If Advising Report provides a simulation of a student's progress within a different catalog, program (BS, BA, etc.), major, and/or concentration/track.

### **Student Navigation**

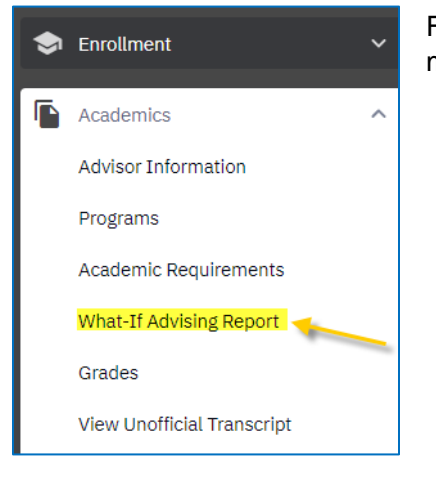

From the Dashboard, click on the **Advising What-If Report** link in the Academics menu.

### **Faculty/Staff Navigation**

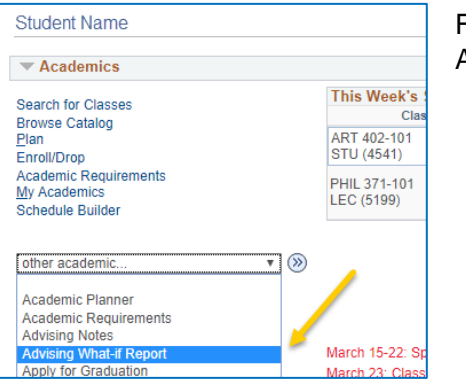

From the Student Services Center or Advisee Student Center page, click on the Advising What-If Report link in the dropdown menu.

### **Creating a New What-If Advising Report**

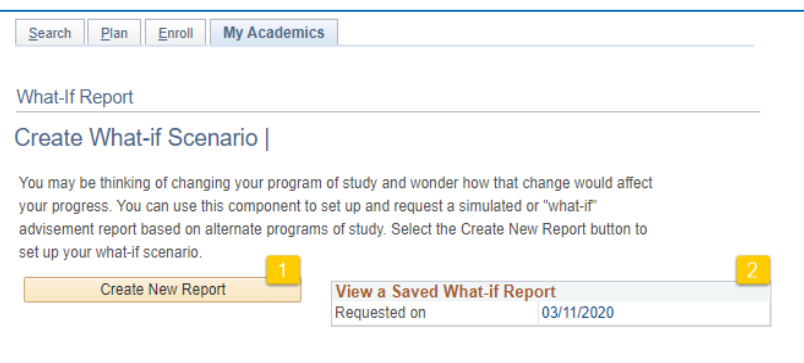

- 1. To create a new report, click on **Create New Report**
- 2. To access the most recent report, click on the date link (this only works from the student's view)

The parameters screen defaults to the student's current catalog year and program of study. To simulate a scenario, simply select the desired combination from the following available categories:

- 1. **Career Scenario**: This option allows the user to change the student's career and catalog year they would like to follow.
- 2. **Program Scenario**: This option allows the user to change the student's program, major/minor, and/or concentration/track. Multiple majors/minors can be selected.
- 3. **Course Scenario**: This section allows the user to simulate a scenario where a course has been completed to satisfy a specific requirement.

Once all parameters have been selected for the desired scenarios, click on the **Submit Request** link to obtain the What-If Advising report.

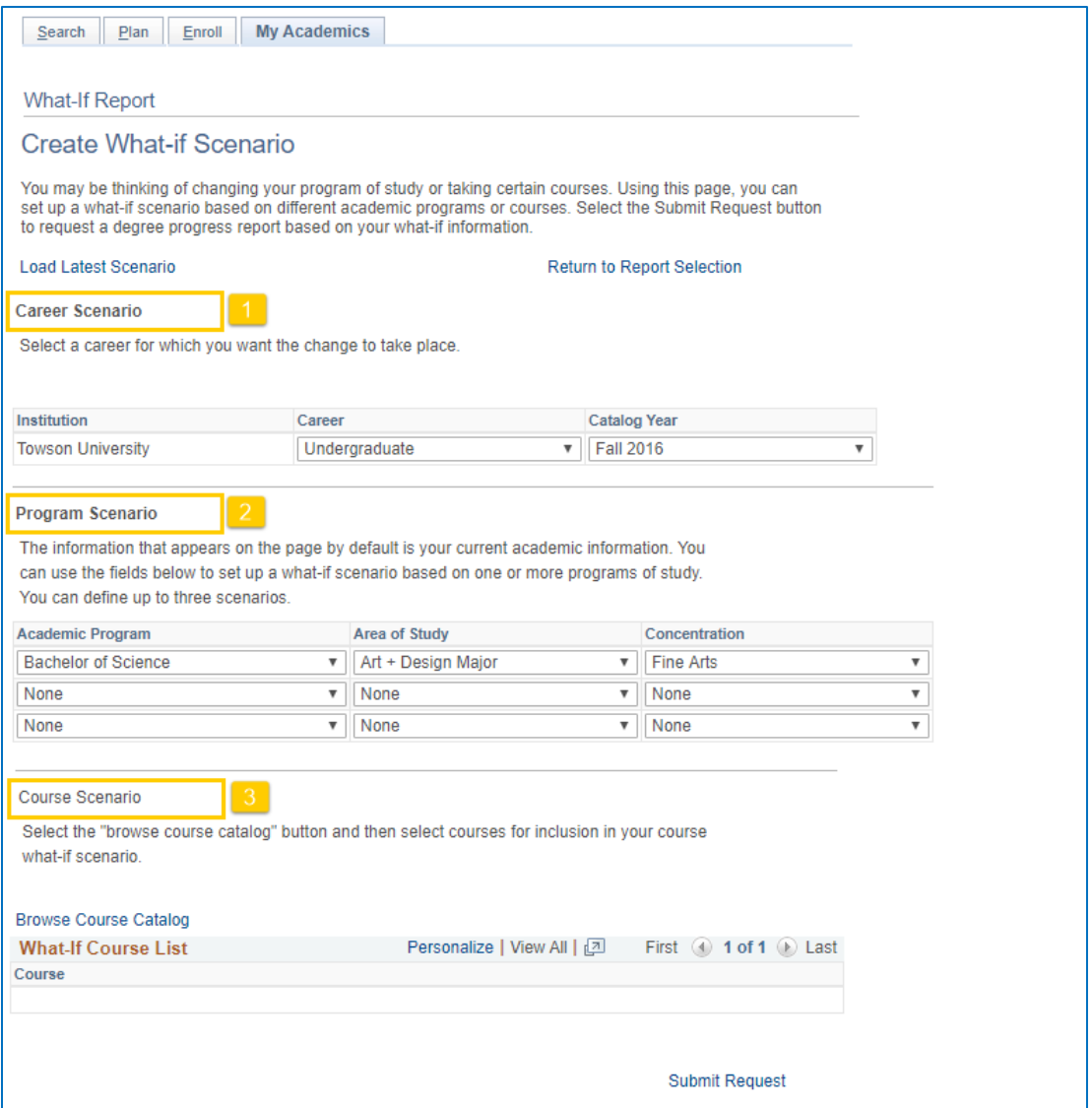